# **無線 LAN (ncuwifi) 設定ガイド 【Android】**

 アンドロイドスマートフォンは、キャリアや OS のバージョンによっては、本学の無線に接続で きない場合があります。また OS のバージョンによりアイコンや画面が異なりますが、すべて をサポートできかねます。このマニュアルは接続の参考としてご利用ください。 ※申し訳ありませんが、アンドロイドスマートフォンでの接続は保証いたしません。

1 「設定」アイコンをタップし、「ネットワークとインターネット」をタップします。

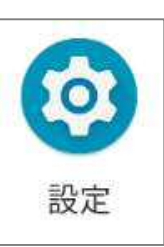

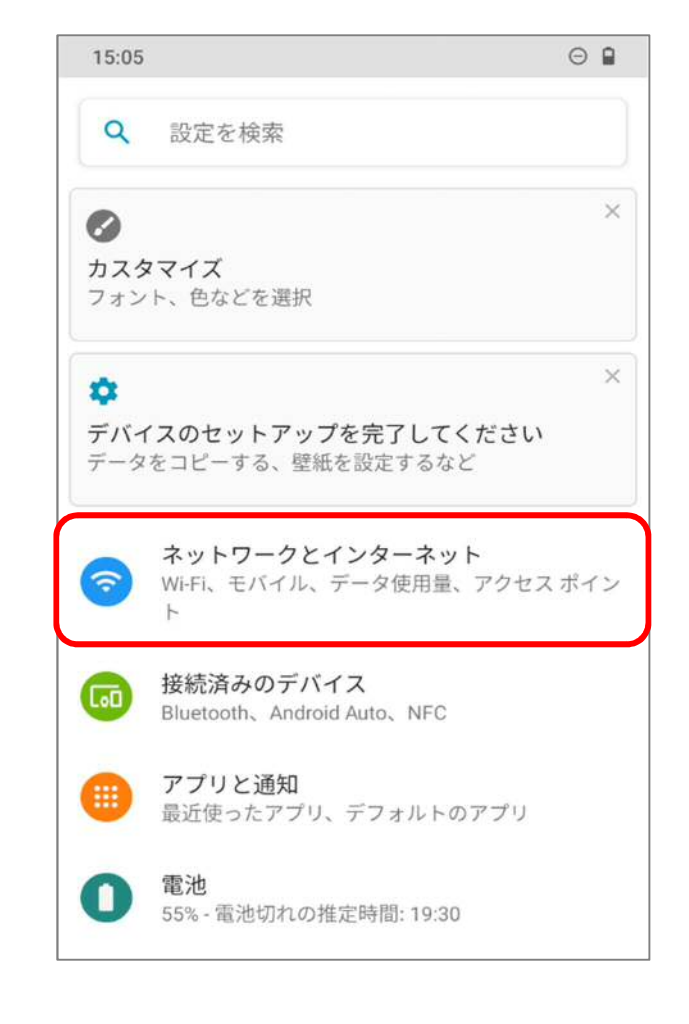

 $\overline{2}$ 

### 「Wi-Fi」をタップします。

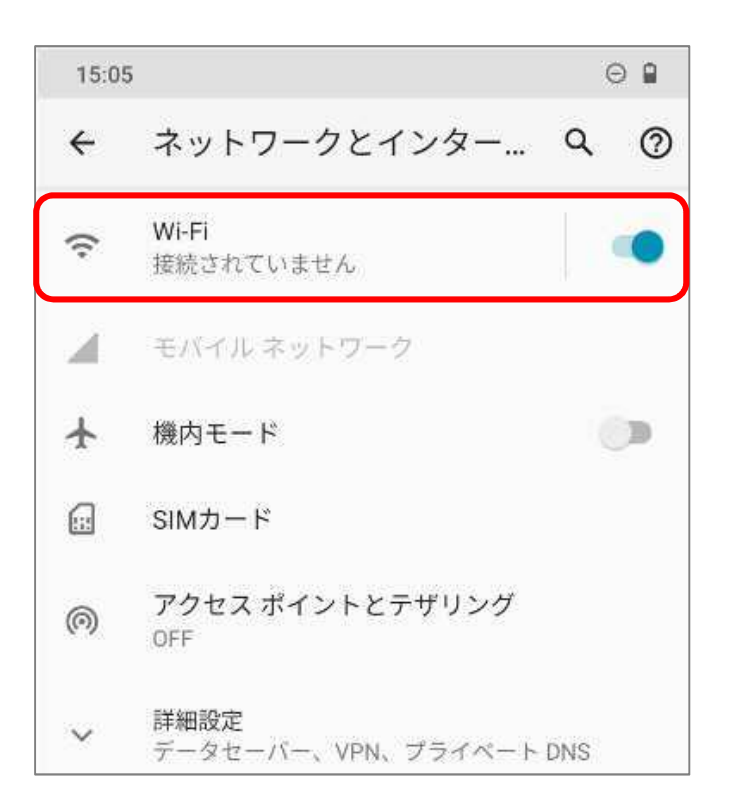

 $\overline{3}$ 

## 「Wi-Fi」をオンにし、「ネットワークを追加」ボタンをタップします。

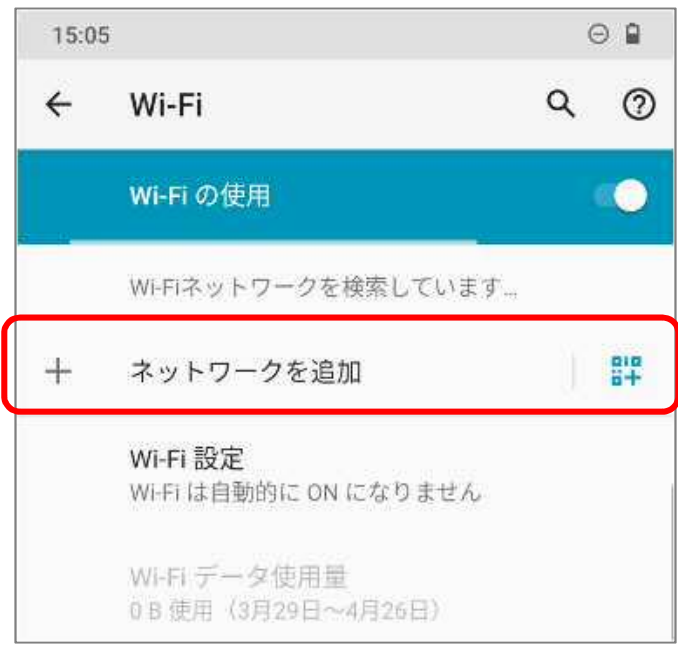

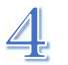

# $\underline{\mathbf{A}}$  ネットワーク追加の画面が出たら下表の通り設定してください。

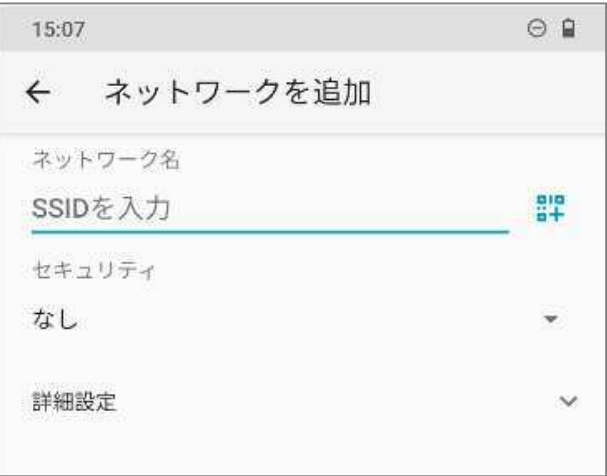

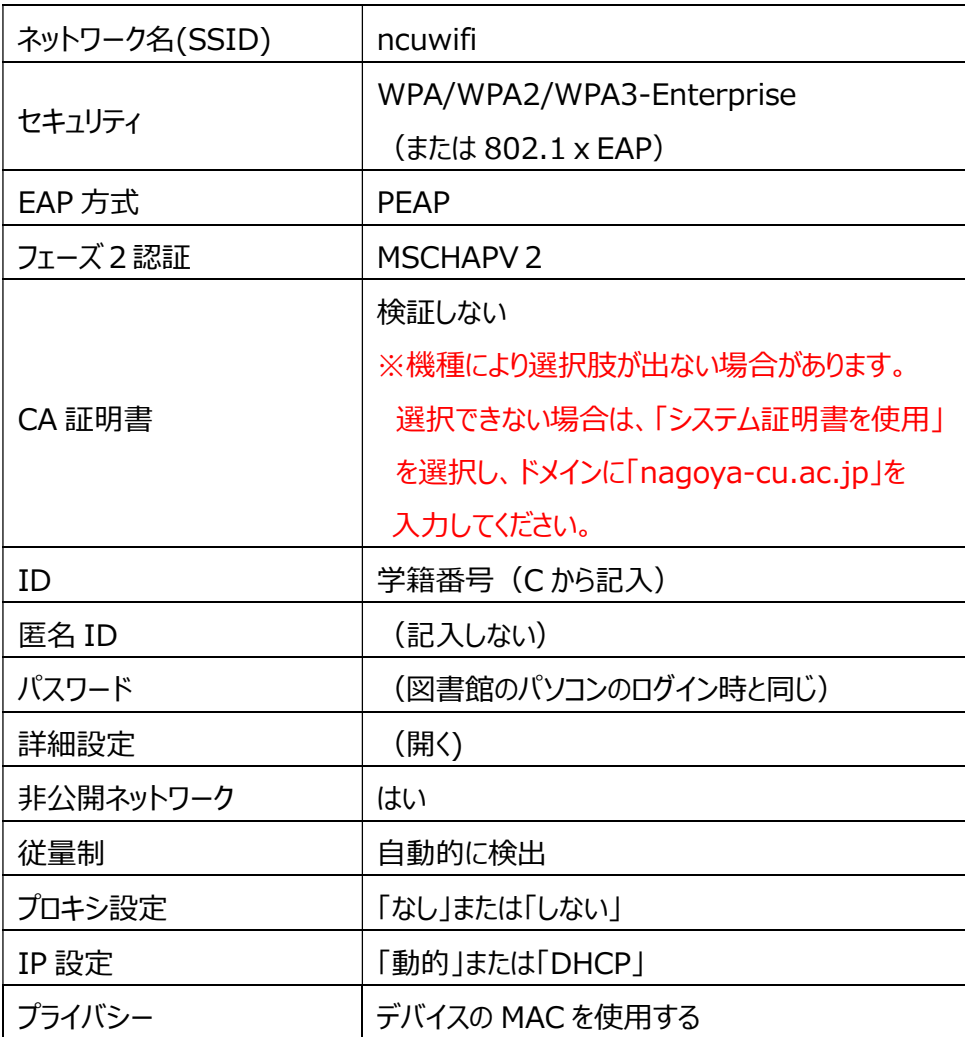

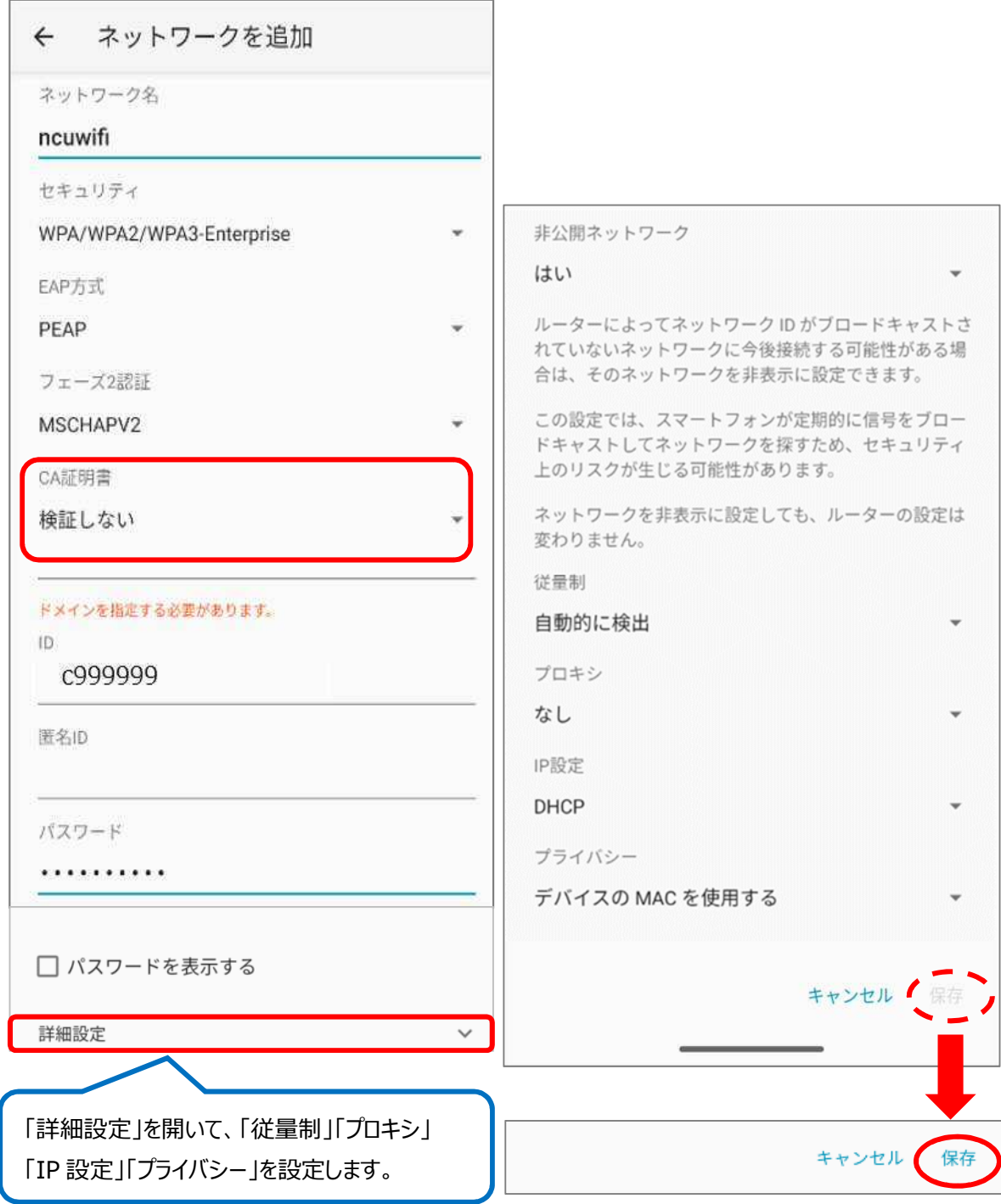

(1)「CA 証明書」で「検証しない」が選択できる場合

全て必要事項が入力されると、 「保存」を押せるようになるので、 「保存」をタップします。

### (2)「CA 証明書」で「検証しない」が選択できない場合 「システム証明書を使用」を選択し、ドメインを入力します。

<u> 1980 - Johann Barn, mars an t-Amerikaansk politiker (</u>

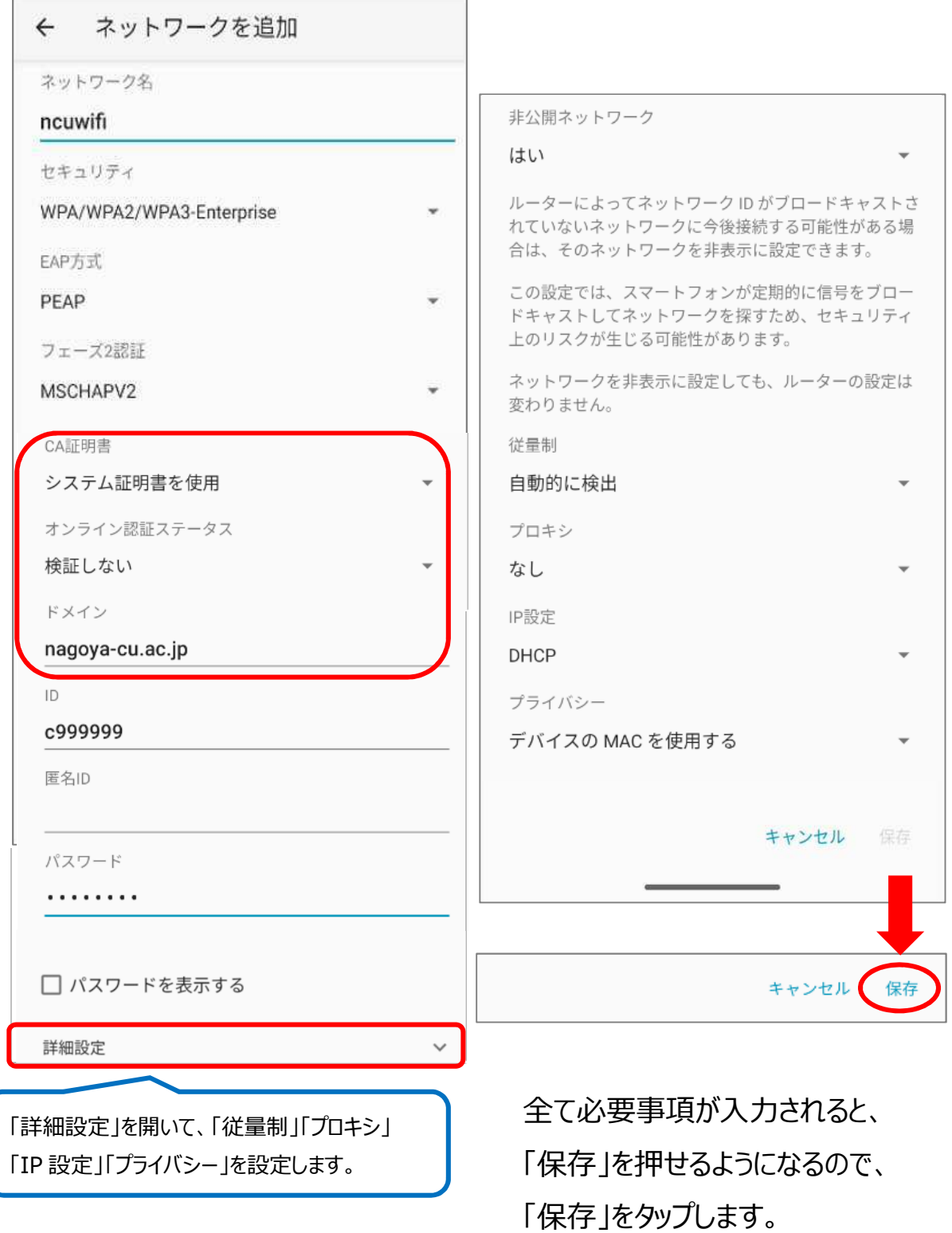

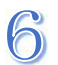

#### 接続画面が表示されます。(しばらく時間がかかる場合があります)

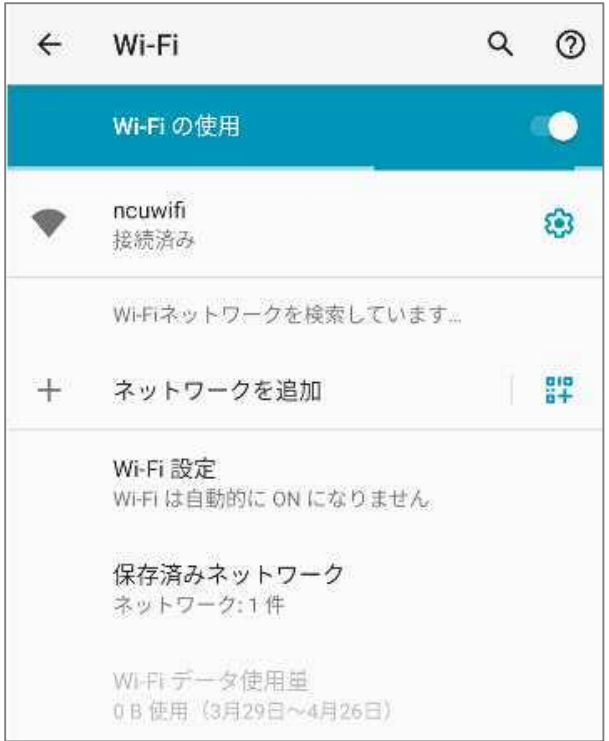

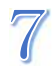

## 次に機器の登録を行います。ブラウザアプリを起動してください。

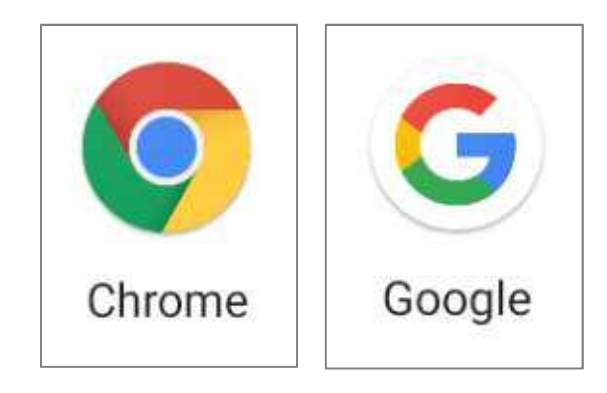

【注意】ブラウザで既に開いているサイトがあると、機器 登録画面に遷移しない場合があります。 一旦すべてのサイトを閉じてから作業を行ってください。

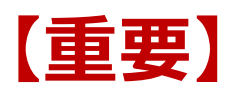

本学では、セキュリティ対策のため、接続機器の登録を一台ごとに行います。 登録は、機器固有でもつ MAC アドレスを使います。

初回利用時は、利用する機器を登録する必要があります。

1度ブラウザを起動して、本学ウェブサイトの URL を直接入力してください。

https://www.nagoya-cu.ac.jp/

※「機器登録システム」の画面が表示されない場合は、下記 URL を直接入力してください。 https://google.com または http://google.com https://www.yahoo.co.jp

必ず機器登録を行ってください。機器登録を行わないと、インターネット接続はできませ ん。機器登録の前にアプリを起動しても動作しません。

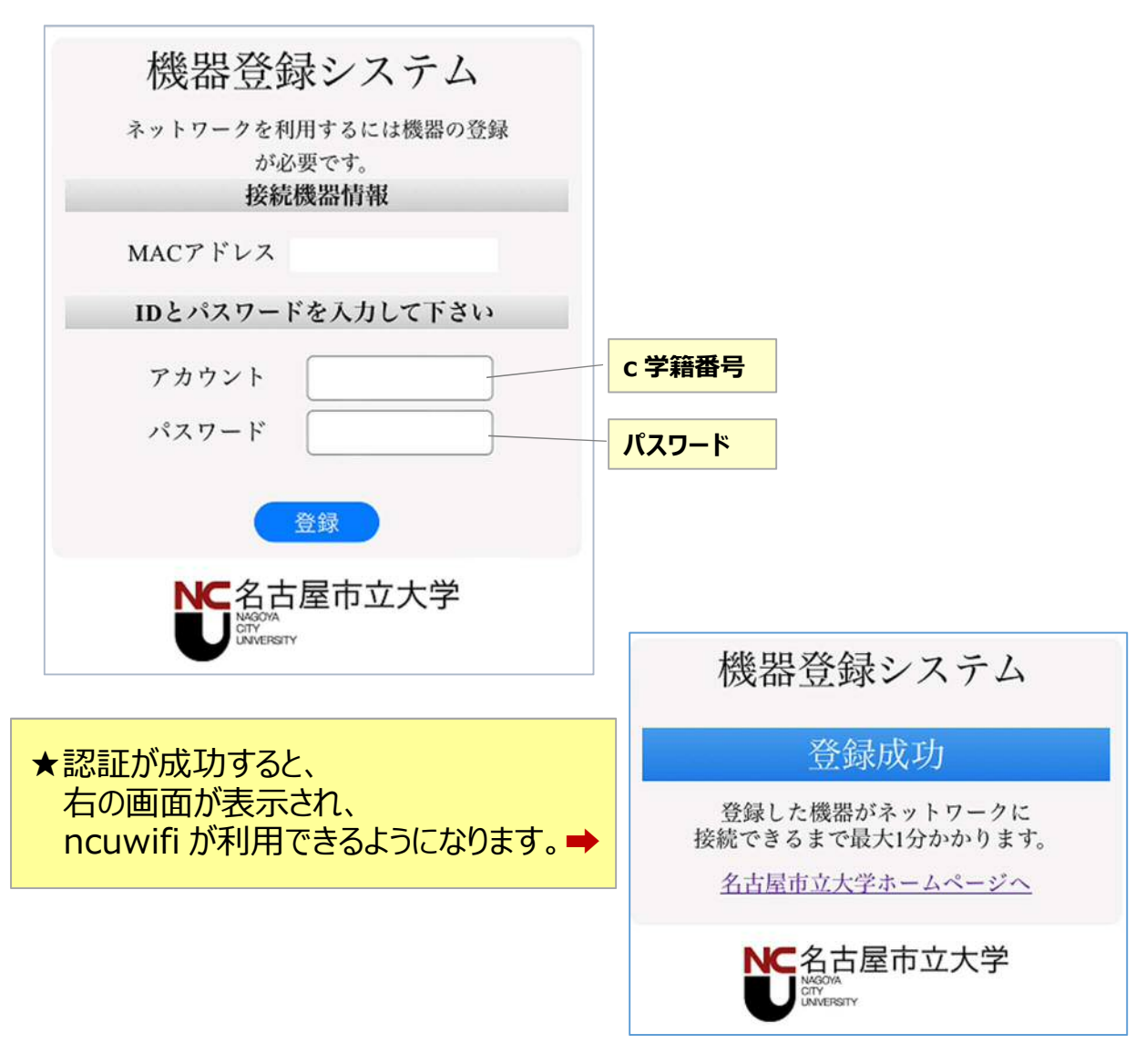

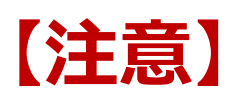

接続された機器でウイルスが発見されるなどセキュリティ上問題が発見された場合は、機器 の接続を停止いたします。

下記メッセージが表示された場合は、総合情報センターにご相談ください。

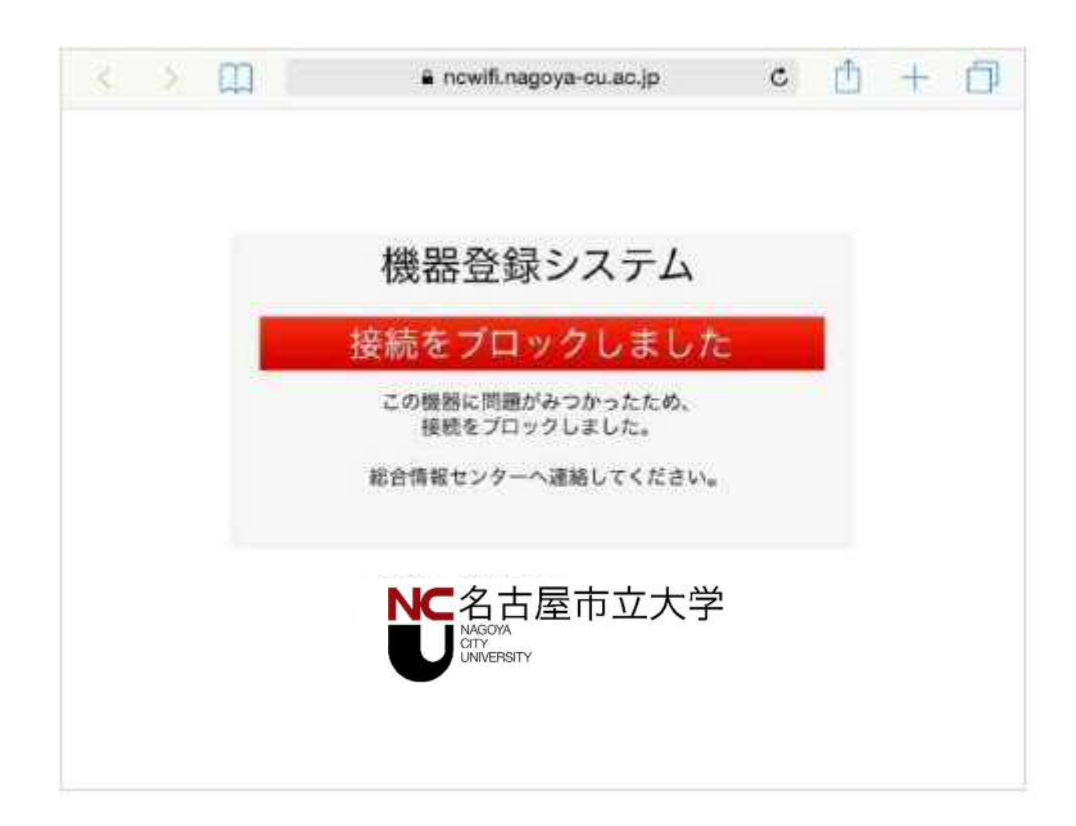